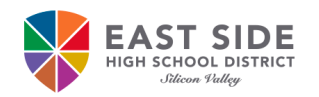

# **On-Boarding Instructions for New Students**

East Side Union High School District uses Access Request Management System (ARMS) for students to create, change, or recover their ESUHSD password. All students must follow the on-boarding instructions below to have access to their ESUHSD district email, signing into a Chromebook, district computer, ESUHSD wireless network (while on campus and if community network is available) and instructional applications.

❸

4

❻

## **On-Board to ARMS:**

- 1. Open an internet browser, such as **Chrome**.
- 2. Go to https://arms.esuhsd.org.
- 3. Enter district email address in **Username**.
- 4. Enter **E@stside** in **Password**.
- 5. Click the  $\bullet$  to see the password as typed.
- 6. Click **Go**.
- 7. Click on \*\*\*CLICK HERE\*\*\* to change password.
- 8. Enter a new password in the both fields. *Password must meet requirements listed and must NOT contain your first or last name.*
- 9. Click **Next**, then **Close**.
- 10. Log in to ARMS with new password.
- 11. Answer 3 of the **Challenge Question Responses**\* for the **Forgot My Password** feature.

#### **Recommendations to document your username and password:**

- Take a picture of the login screen in step 10 after you click on the  $\odot$  to show passwor
- Write your username and password in your notebook or binder in separate locations.
- Text the information to yourself OR for iPhones, add a Note with the information.

### **Recover password:**

- 1. Go to https://arms.esuhsd.org.
- 2. Click **Need help?**, then **Forgot My Password**.
- 3. Enter your district email address, click **Next**.
- 4. Answer the Challenge Question, click **Next**.
- 5. If answered correctly, the next screen is to change your passwor

Enter a new password in both fields and click **Next**. *Your password must not contain your first or last name. Includin will cause the error* "Password is not valid."

6. If not answered correctly, click **Start Over** to go back to **Step 1 of 4**.

### **Change your password and update challenge responses if comprent**

- 1. Go to https://arms.esuhsd.org and log in.
- 2. Click **Profiles** in the left pane.
- 3. Click **Change Password** or **Update Challenge Responses.** Must know current password, if not use above steps to recover password.

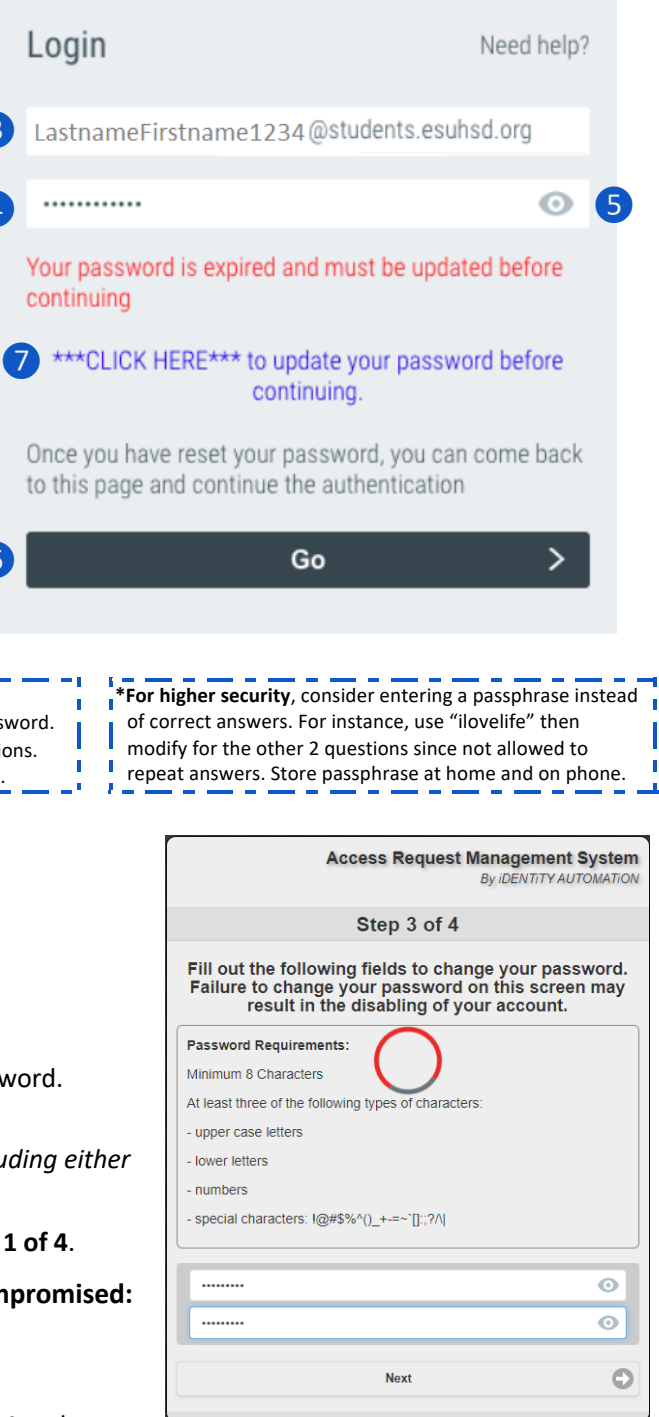